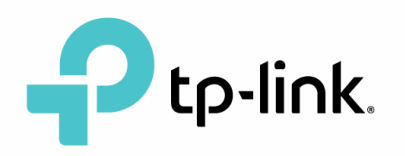

## **Konfigurace WiFi routeru TP-LINK TL-WR841N**

1) Modrý port na wifi routeru propojte kabelem s kabelovým modemem. Počítače, TV, herní konzole apod. připojte kabelem do oranžových portů. Připojte do routeru napájení.

2) Na počítači připojeném kabelem do routeru otevřete prohlížeč internetu (IE, Firefox, Chrome, Opera, …).

Pokud nemáte počítač připojený kabelem do routru, tak se můžete na router připojit bezdrátově pomocí wifi. Přihlašovací údaje najdete na štítku na spodní straně routeru. V tomto případě by jste se připojovali k bezdrátové síti **TP-Link\_D826** s heslem 674778729.

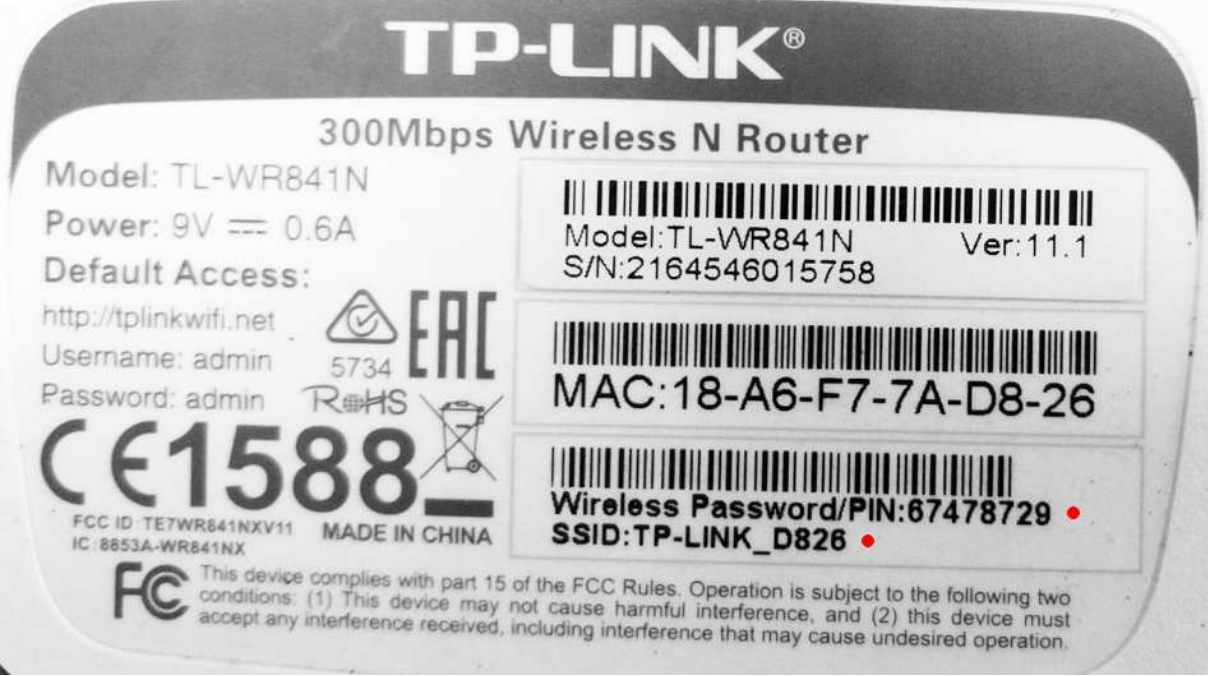

3) Do adresního řádku zapište adresu **192.168.0.1** a stiskněte Enter.

4) Vyplňte přihlašovací údaje (uživatelské jméno a heslo). Pokud údaje nebyly změněny, výchozí uživatelské jméno je admin a heslo také admin. Poté stiskněte tlačítko Login.

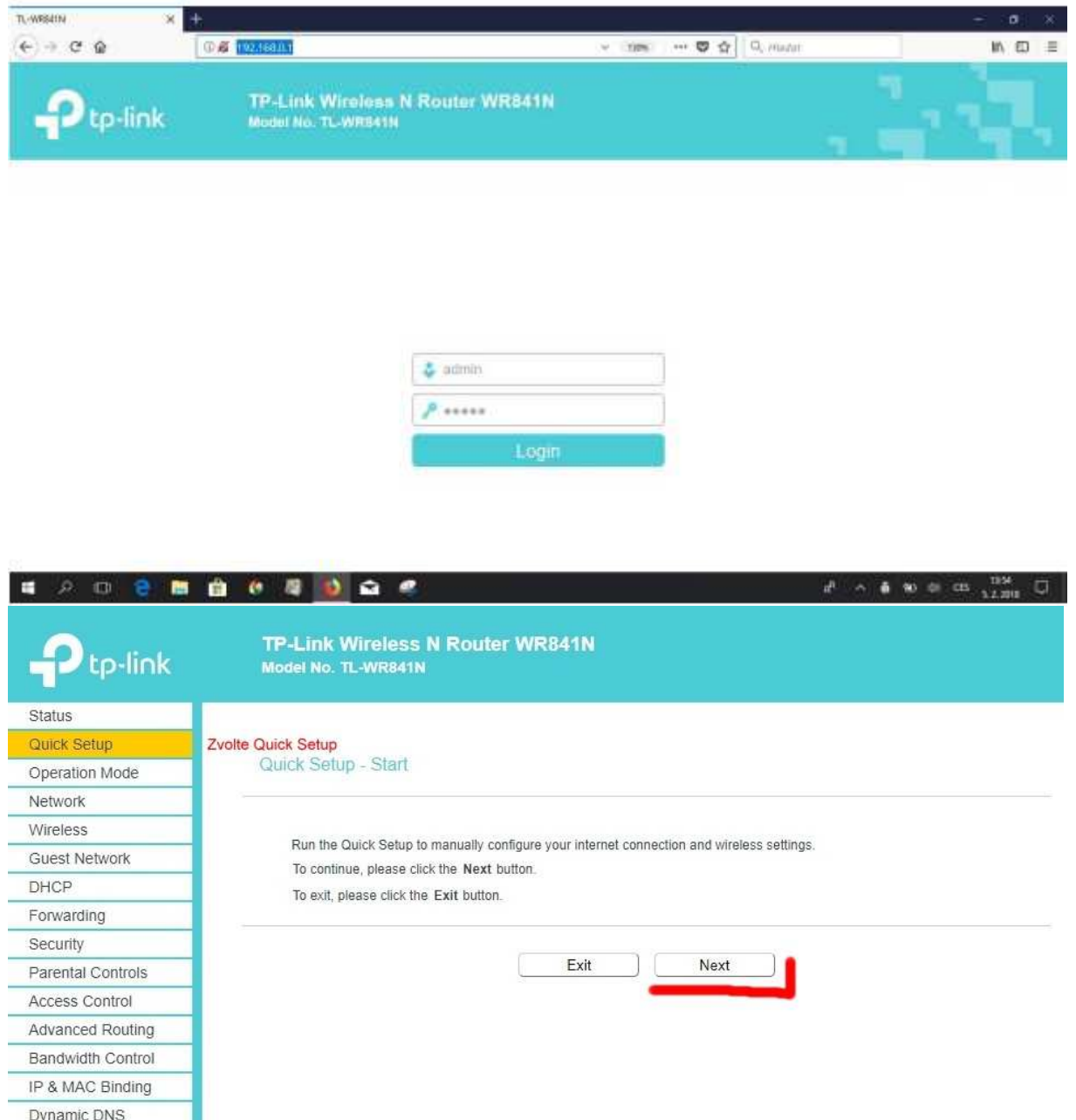

 $IPv6$ System Tools Logout

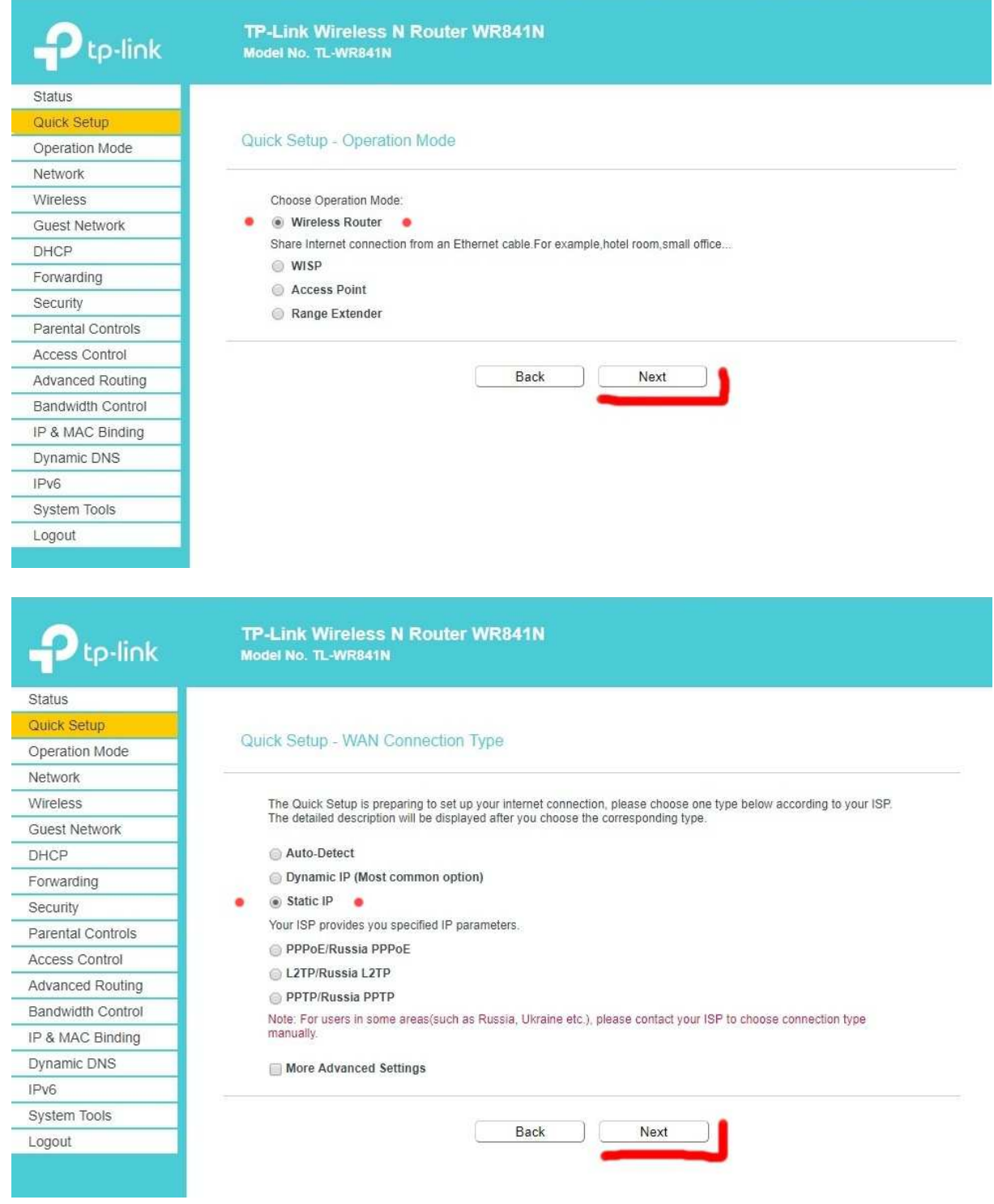

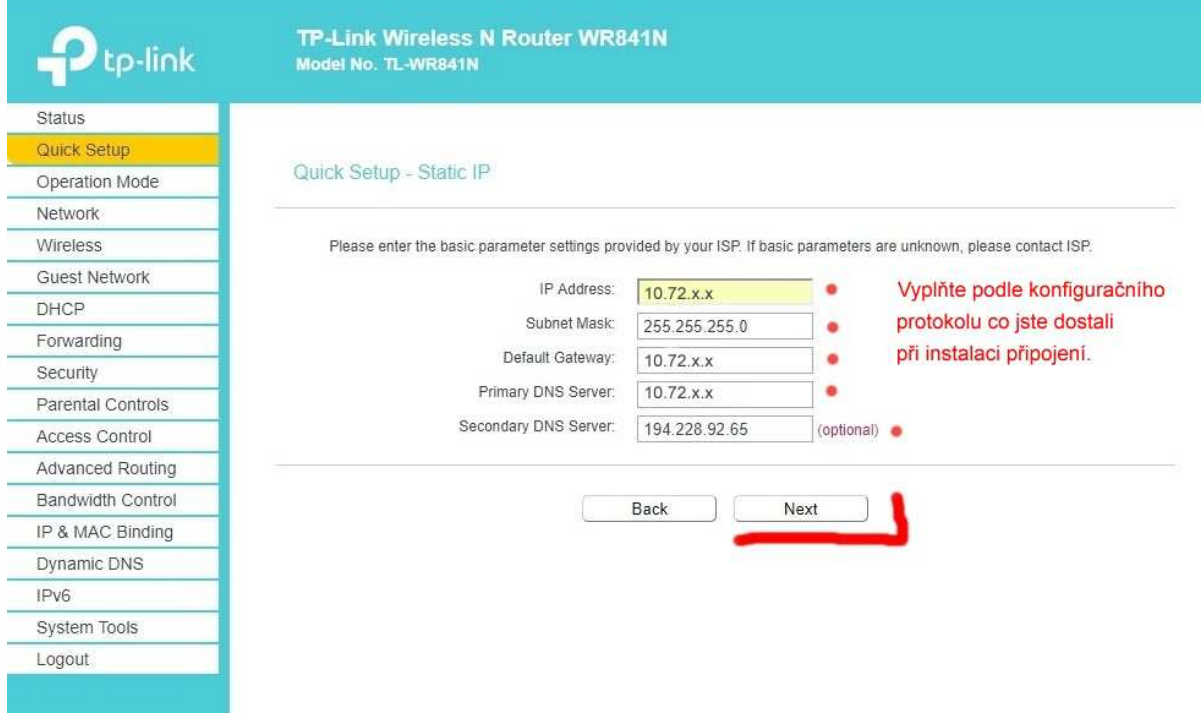

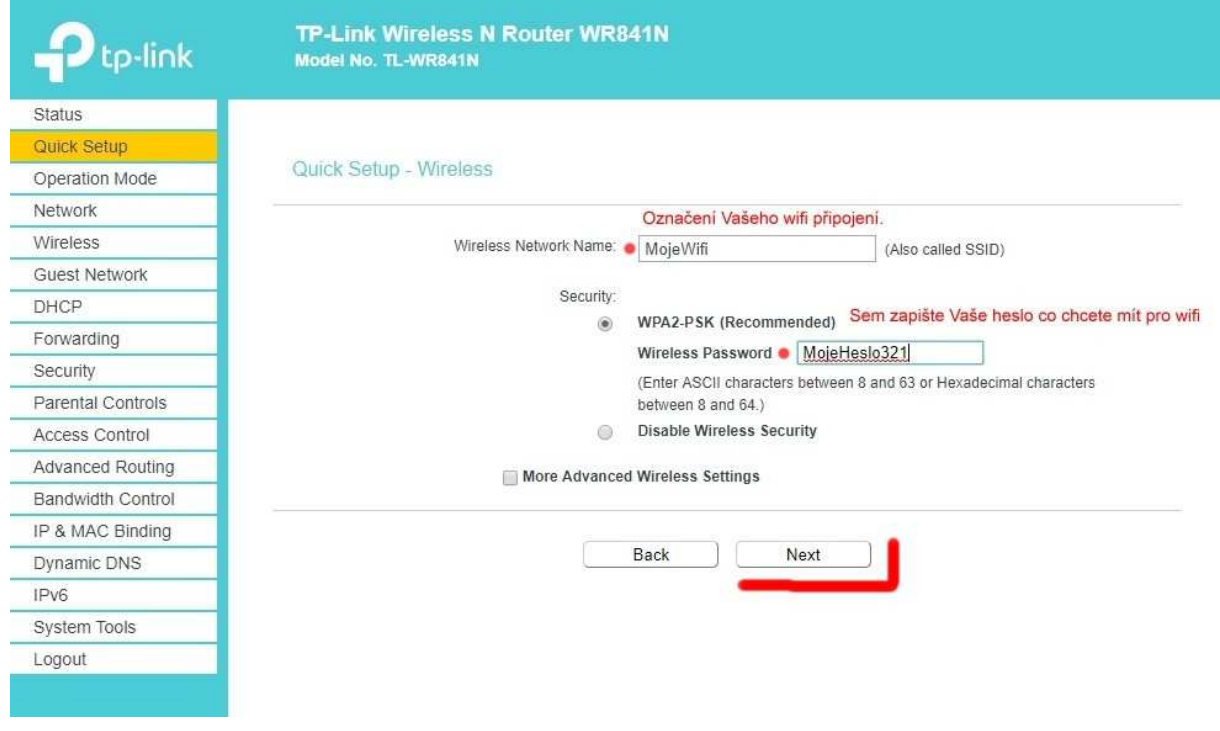

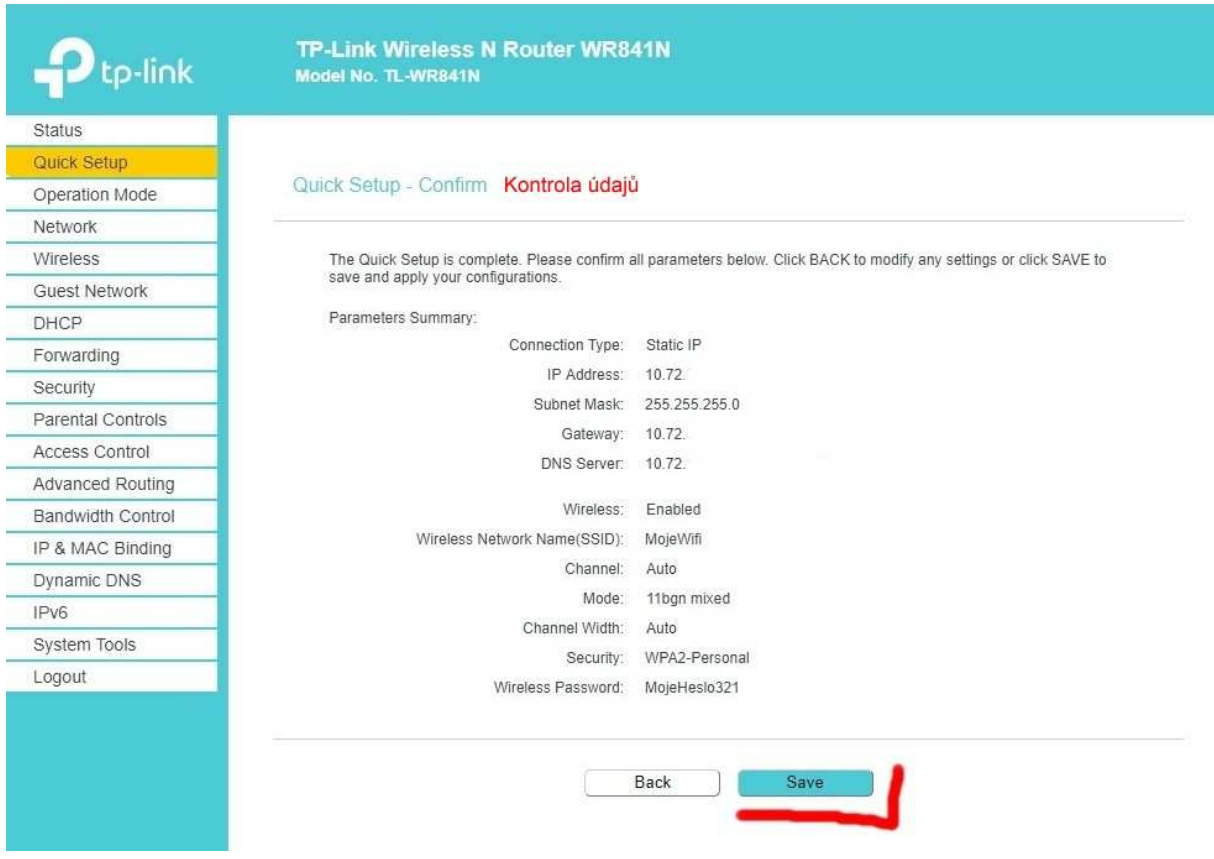

Po zadání Save a aktualizaci routeru by mělo připojení začít fungovat, můžete se připojit k wifi pomocí nově nastavených parametrů pro WiFi připojení.